This guide is meant to support users in submitting a new facility licence application in the Vehicle Safety BC Portal

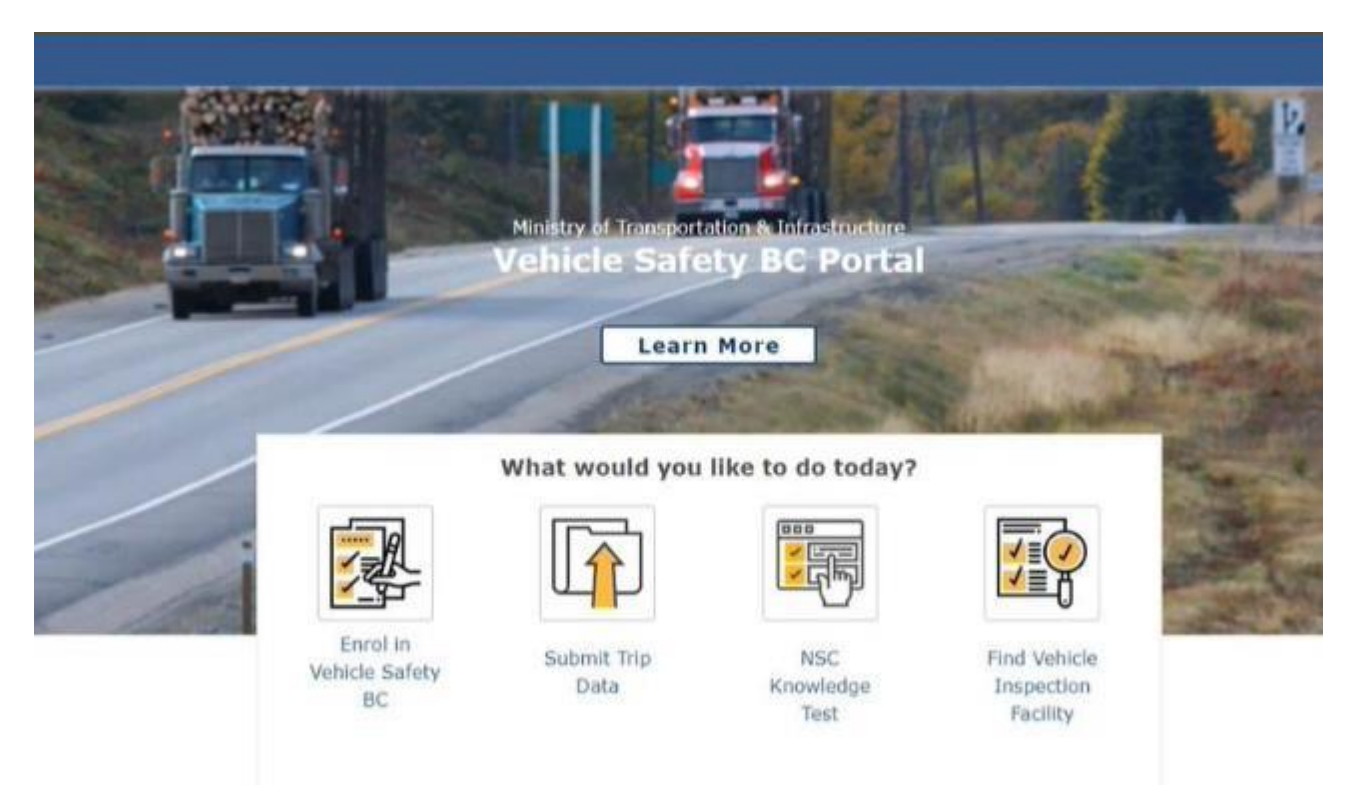

To get started please make sure you have your:

- **Business BCeID username and password OR**
- **BC Services Card**

## **System Requirements**

We highly recommend the use of a modern browser (other than Microsoft Internet [Explorer\) when using the Vehicle Safety BC Portal including Google Chrome or Mozilla](https://www.mozilla.org/en-CA/firefox/new/)  Firefox. Please use a recommended browser moving forward preferably without any browser extensions which can be a source of malware or unwanted behavior.

We also recommend that your computer/laptop/desktop OS and browser software is up to date, and to perform regular scans with anti-malware software to prevent any potential unwanted behavior by malware.

## **Step 1: Access the Portal**

To get started, go to: **<https://vehiclesafetybc.gov.bc.ca/>**

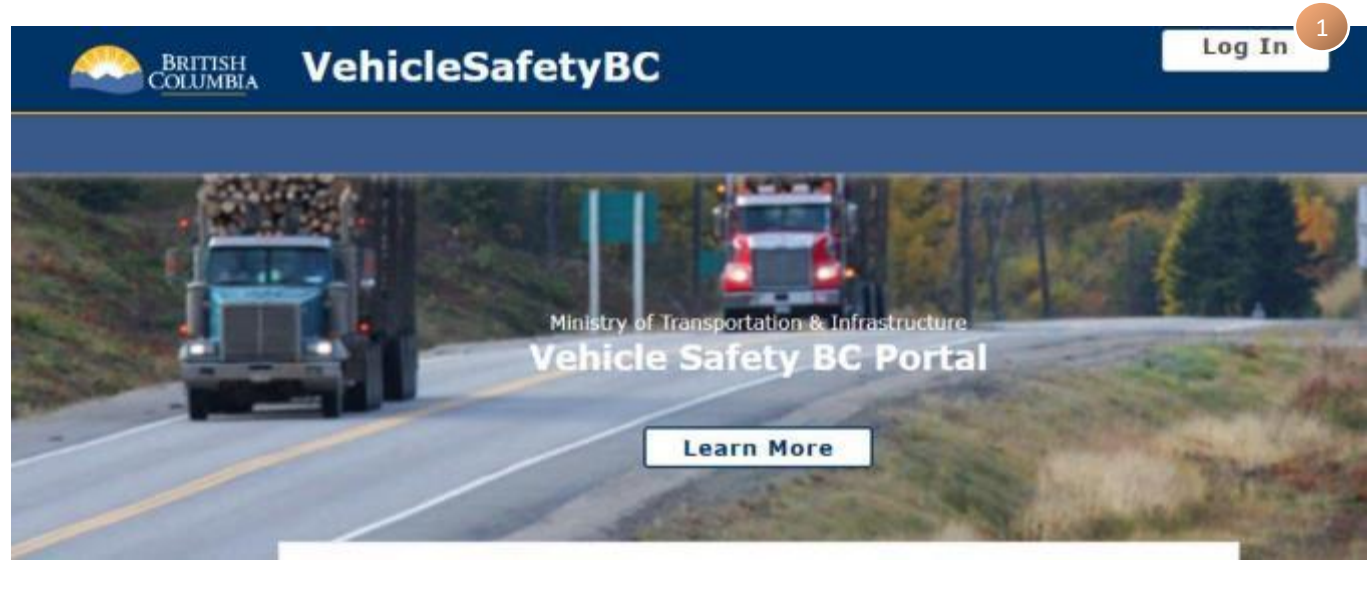

Click on  $\Box$  Log In at the top right corner of the portal

## **Step 2: Log in**

At the next screen, Log in with your **BCeID** and **Password** or **BC Services Card**

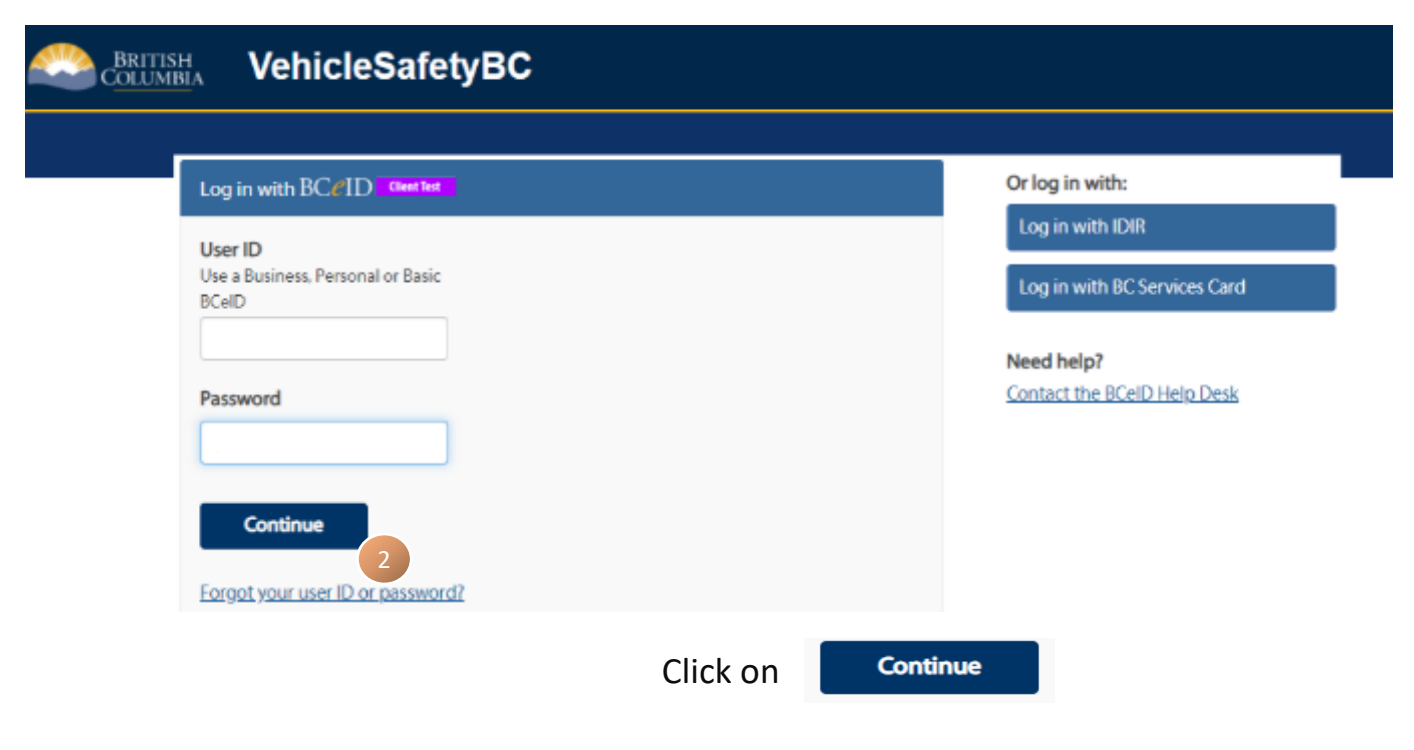

## **Step 3: Access Applications**

You will arrive at the Vehicle Safety BC Portal. Click on **Applications**.

**Dashboard** My Services

# **Dashboard**

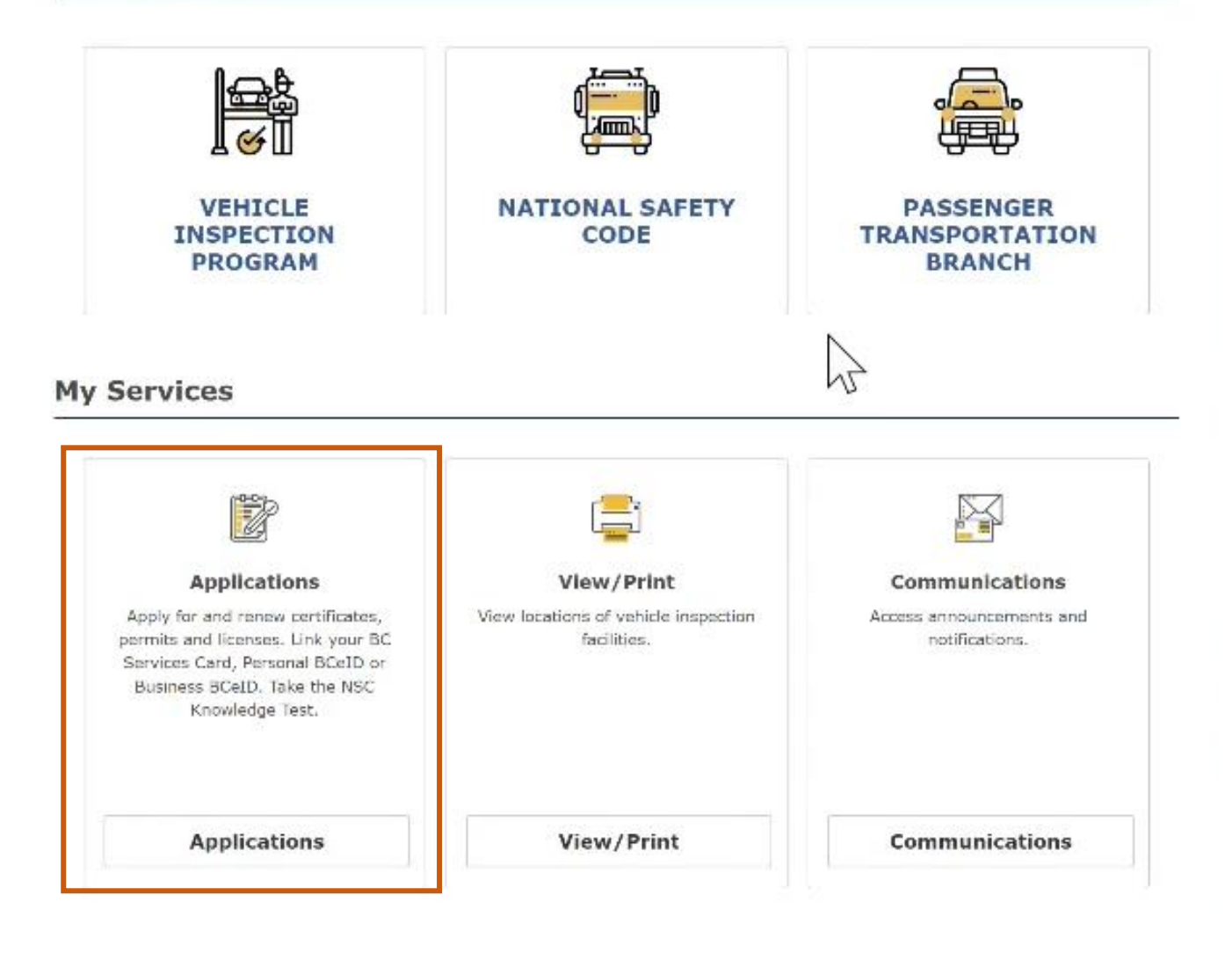

# **Step 4: Select facility licence application**

# On the **Applications** screen click the **Apply for New Vehicle Inspection Facility** app.

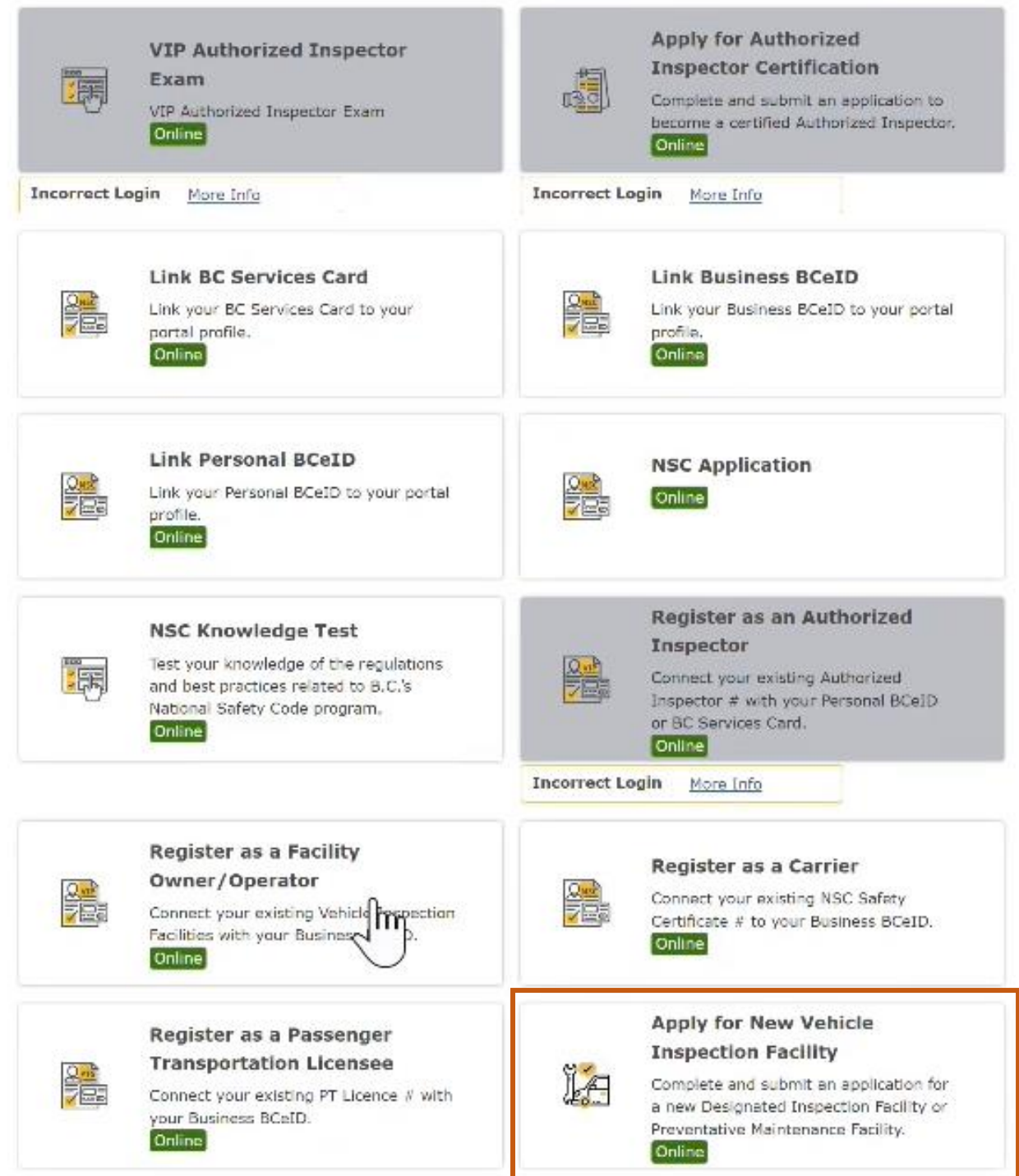

## **Step 5: Start facility licence application**

On the first screen select the application type (**Designated Inspection Facility or Preventative Maintenance Facility)** and click **Start**

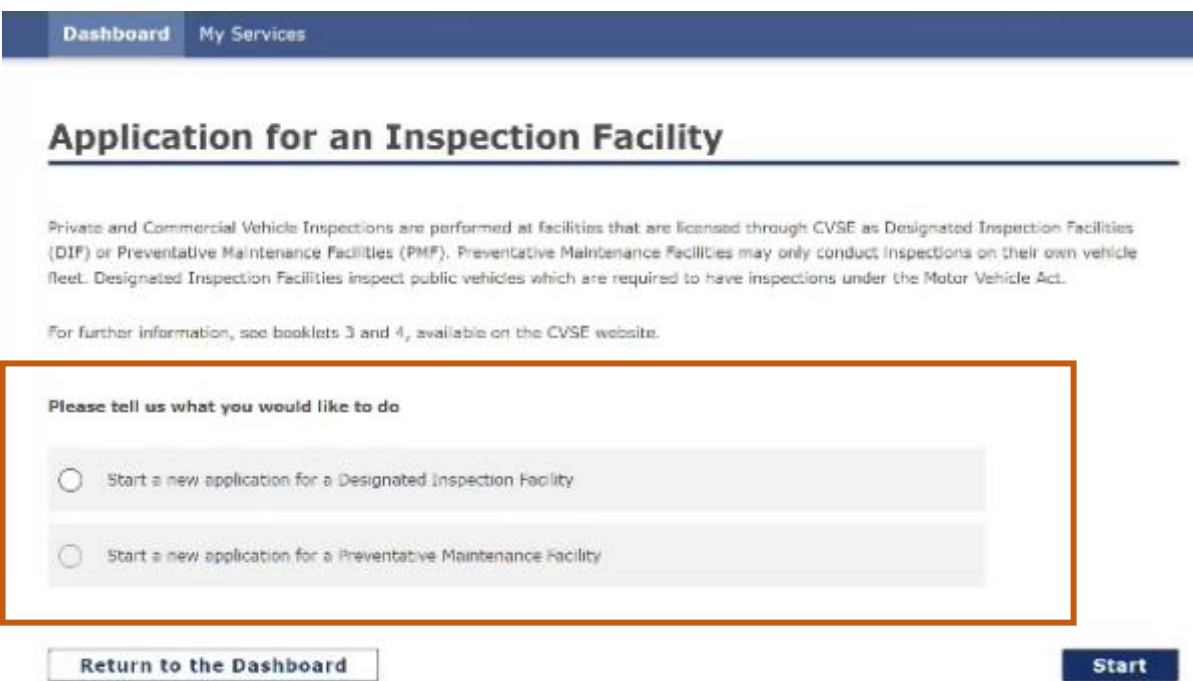

The next screen will confirm that you are starting an application for the correct organization. Please hit **'I Accept'** to continue

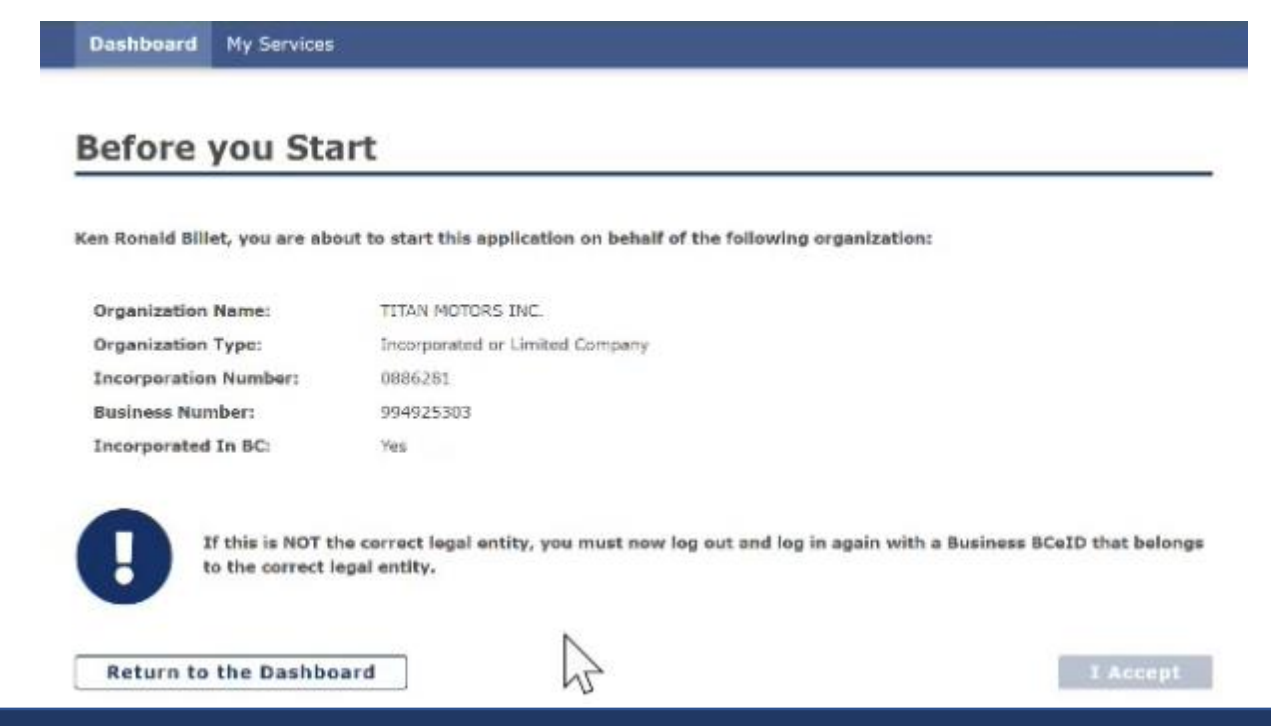

# **Step 6: Enter Facility Information**

On the Facility Information screen enter in:

- Facility Name
- Email address
- Default Business Phone #
- Alternate Business Phone #
- Facility Physical Address
- Facility Mailing Address

Click **Save & Continue**

Facility Information Request Hoence Auth. Managers/Operators

Authorized Inspectors Documents

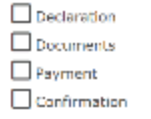

# **Facility Information**

### TITAN MOTORS INC. is the Legal Organization that owns this facility.

If you wish to open a facility under a different Legal Entity than shown above, cancel this application, log out of Vehicle Safety BC and log in again with a Business BCeID that belongs to the correct Legal Entity.

### **Facility Name**

 $\checkmark$ Same as Legal Organization Name

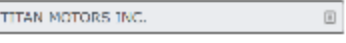

### Email Address to which all email will be sent

Please provide an email address that will be monitored on an ongoing basis.

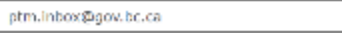

#### **Default Business Phone Number**

This phone number may be publicly accessible. We recommend you don't provide a private phone number.

2505551212

#### Alternate Business Phone Number (Optional)

This phone number may be publicly accessible. We recommend you don't provide a private phone number.

#### **Facility Physical Address**

#### Address 1

940 Blanshard St

Address 2 (Optional)

Address 3 (Optional)

## City

Victoria

## Province

British Columbia

## **Postal Code**

V8V2C1

## **Facility Mailing Address**

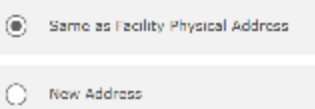

**Cancel Application** 

**Save & Continue** 

# **Step 7: Request licence Authorization**

On the Request licence Authorization screen, enter in:

- Vehicle Classes to Inspect
- licence endorsements required
- How many bays to operate

Click **Save & Continue**

# **Request Licence Authorizations**

# For your DIF new facility:

## What vehicle classes are you planning to inspect?

V Class 1 - Light Vehicle with LGVW 5500 kg or less Class 2 - Heavy Vehicle with LGVW 5501 kg or more Class 3 - Trailer and Semi-Trailer  $\sqrt{ }$  $\sqrt{\phantom{a}}$  Class 4 - Bus Class 5 - School Bus Class 6 - Motorcycle  $\sqrt{ }$ 

## What licence endorsements will you require? (Optional)

 $\sqrt{\phantom{a}}$  Air Brakes

Pressure Fuel  $\sqrt{2}$ 

New to BC  $\sqrt{2}$ 

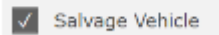

How many bays are you planning to operate?

5

← Previous Page

**Cancel Application** 

**Save & Continue** 

# **Step 8: Facility Managers / Operators**

On the Facility Managers / Operators screen, enter in:

- The Manager / Operator Surname, Given Name(s), Driver licence Number
- Select Jurisdiction
- Indicate completion of Facility Operator Course (if applicable) and previous experience as a Facility Managers / Operator in BC (if applicable).
- Enter in Facility Operator Certificate number (if completion of Facility Operator Course)

Click **Save & Continue**

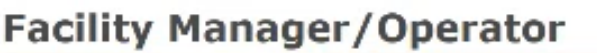

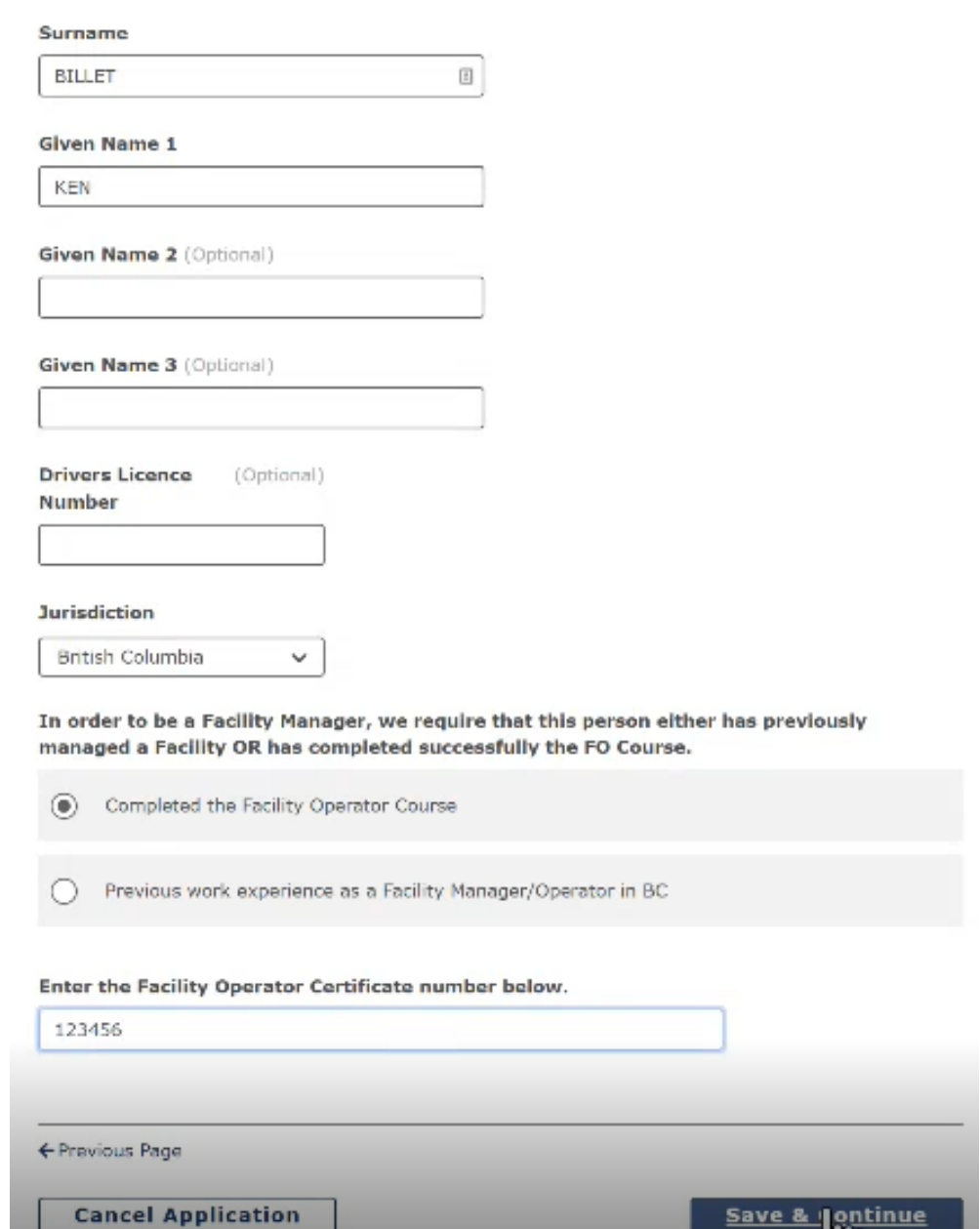

## **Step 9: Authorized Inspectors**

On the Authorized Inspectors screen, click on **Add an Inspector** to add in inspectors

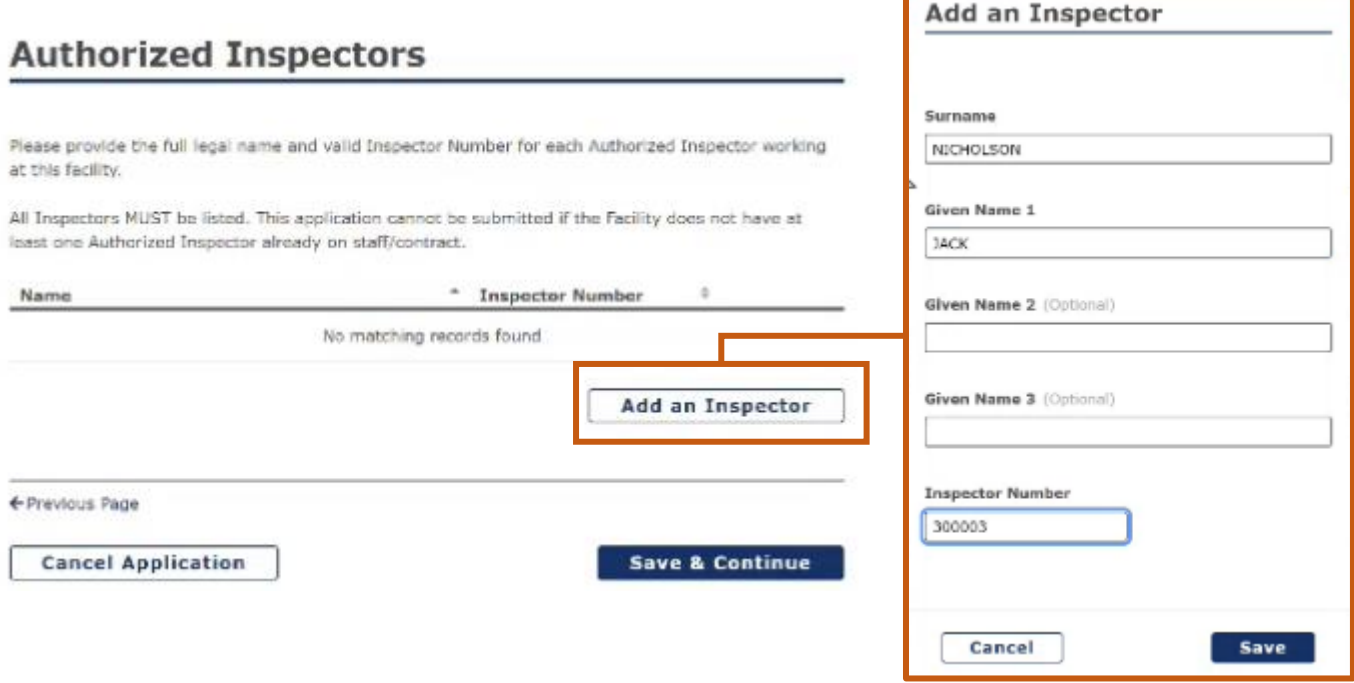

Enter in the Inspector information in the **'Add an Inspector'** screen and hit **Save**

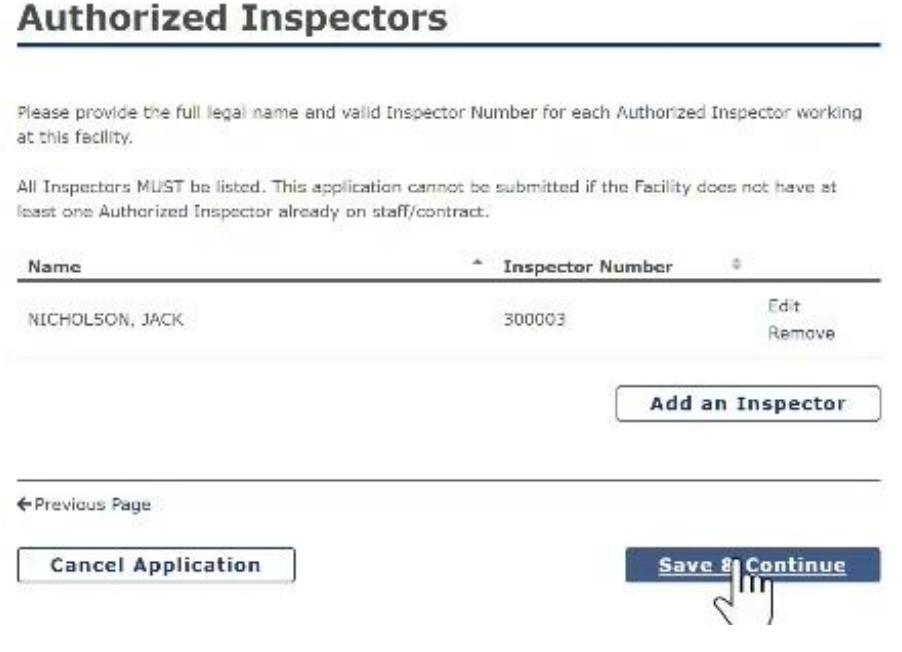

Once you have added in Authorized Inspectors, Click **Save & Continue**

## **Step 10: Documents**

On the Documents screen, upload the following documents:

- **Facility Owner Certificate**
- ICBC Garage Vehicle Certificate
- Business licence (note: if the facility is located in an unincorporated area and does not require a business licence – please select it in the area below business licence)

# **Supporting Documentation**

Please upload a copy of each document listed below

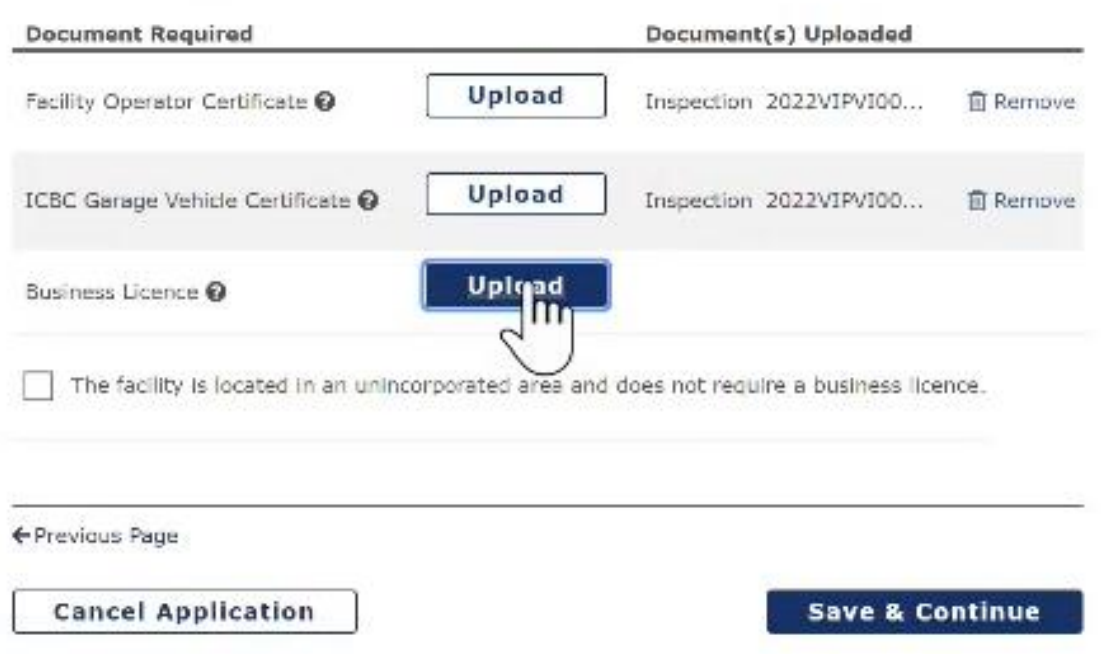

Once you have added in documents, Click **Save & Continue**

## **Step 11: Declaration**

On the Declaration screen, select all the appropriate fields and click **Declare and Continue.**

## **Declaration**

## THIS DECLARATION APPLIES TO ALL APPLICANTS

This declaration is made in support of an application by TITAN MOTORS INC. to the Province of British Columbia for designation as an inspection facility.

This application must be submitted by the individual whose name will appear on the facility licence OR by a person who has signing authority for this company.

Please indicate your Full Name and Role below to confirm your signing authority.

I, KEN BILLET, FACILITY OWNER/OPERATOR, declare that I have full signing authority to complete this application and sign this declaration on behalf of TITAN MOTORS INC...

## **Declaration**

V I will ensure that Authorized Inspectors are the only persons who inspect vehicles at this facility.

I will ensure that the facility is equipped with all required proper tools, appliances, devices, manuals and documents, as required by the standards and has available on the premises an up to date copy of the Vehicle Inspection Manual and the most publicly available copy of Division 25 of the Motor Vehicle Act Regulations.

I will keep all proper records of each inspection carried out at this facility for a period not less than 18 months after an inspection.

I will ensure that each Authorized Inspector at this facility conducts his or her inspection in accordance with the standards and complies with Motor Vehicle Act Regulation section 25.13.

I understand the duties and responsibilities defined in the Motor Vehicle Act Regulation Division 25 regarding the requirements and expectations as a Facility Operator.

I acknowledge that violations of regulatory provisions may result in suspension or cancellation of my facility designation and/or fines.

By proceeding to pay and submit this application, the above indicated Declarer takes responsibility for the information provided in this application and understands that this application must undergo a full review by CVSE and that submission of this application does not guarantee a facility will be licensed.

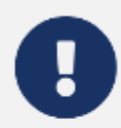

IMPORTANT: Please ensure all information in this application is complete and correct before proceeding. By clicking the Declare and Continue button you cannot make changes to your application beyond this point.

← Previous Page

**Cancel Application** 

**Declare & Continue** 

## **Step 12: Payment**

# Payment

On the Payment screen, click **Pay and Submit.**

To complete the application and make online payment of \$200.00, please proceed to pay and submit your application online. You will receive a notification with a printable PDF file of the application and payment receipt once payment is made. If you do not receive this email confirmation, please contact CVSE at 778-974-5458

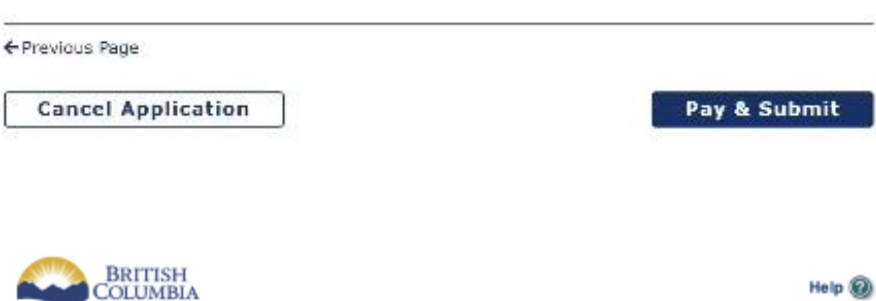

## **Internet Payments Program**

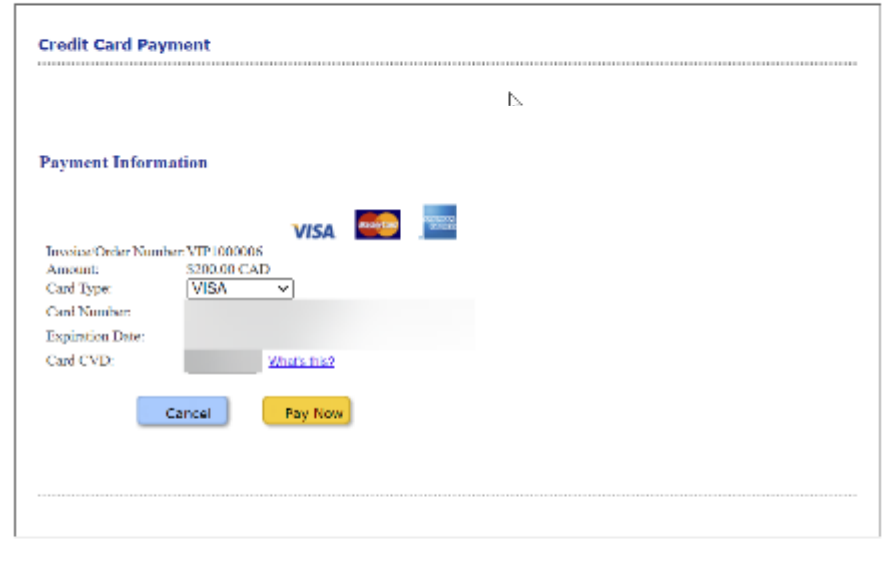

COPYRIGHT DISCLAIMER PRIVACY ACCESSIBILITY

Your **personal** information is collected by the Province of British Columbia in accordance with the Freedom of Information<br>and Protection of Privacy Act, Section 26 (a) and 26 (c) for the purpose of payment processing for

Please note: The above address will not address your purchase related impáries

At the Internet Payments Program screen enter in the appropriate information and hit **Pay Now**

## **Step 13: Confirmation**

If the payment was successful, you will arrive at the submission confirmation page where you can

- View/print your Application
- View/print your Receipt

# **Submission Successful**

Your payment was successfully processed and your application was submitted.

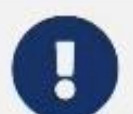

Please Note: You will be notified when the application has been reviewed and a decision has been made.

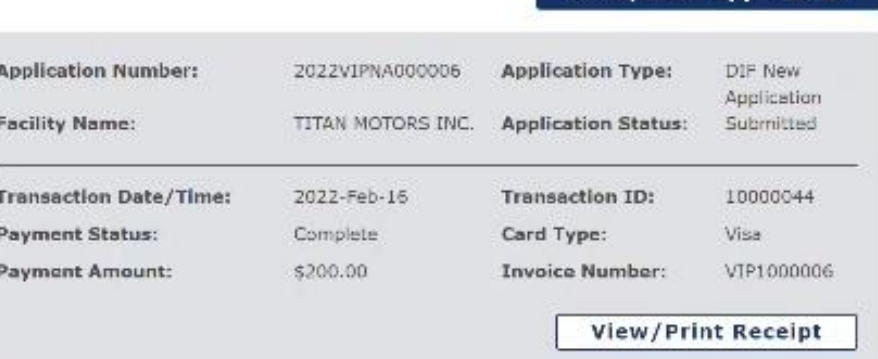

Please use the above Application Number for any correspondence when contacting the VIP Program Staff.

## How to Contact CVSE

By Email: vehicle.inspections@gov.bc.ca By Phone:  $XXXY-XXXZ+XXXXX$ 

Go back to Dashboard

**View/Print Application** 

**Congratulations, you have now submitted a new facility licence application.**